# Visualizza le chiamate ai telefoni IP serie SPA300/SPA500  $\overline{\phantom{a}}$

## **Obiettivi**

I telefoni serie SPA300/500 conservano una cronologia delle chiamate ricevute e fatte. La cronologia può essere visualizzata facilmente e un numero dall'elenco può essere facilmente composto. La funzione EditDial consente di modificare un numero. Queste funzioni consentono alle piccole imprese di verificare per cosa vengono utilizzati i telefoni.

Questo documento spiega come visualizzare le chiamate effettuate e ricevute sui dispositivi SPA300 e SPA500.

### Dispositivi interessati

·Serie SPA300 IP Phone

· Serie SPA500 IP Phone

#### Visualizza chiamate effettuate o ricevute

Passaggio 1. Premere il pulsante Setup.

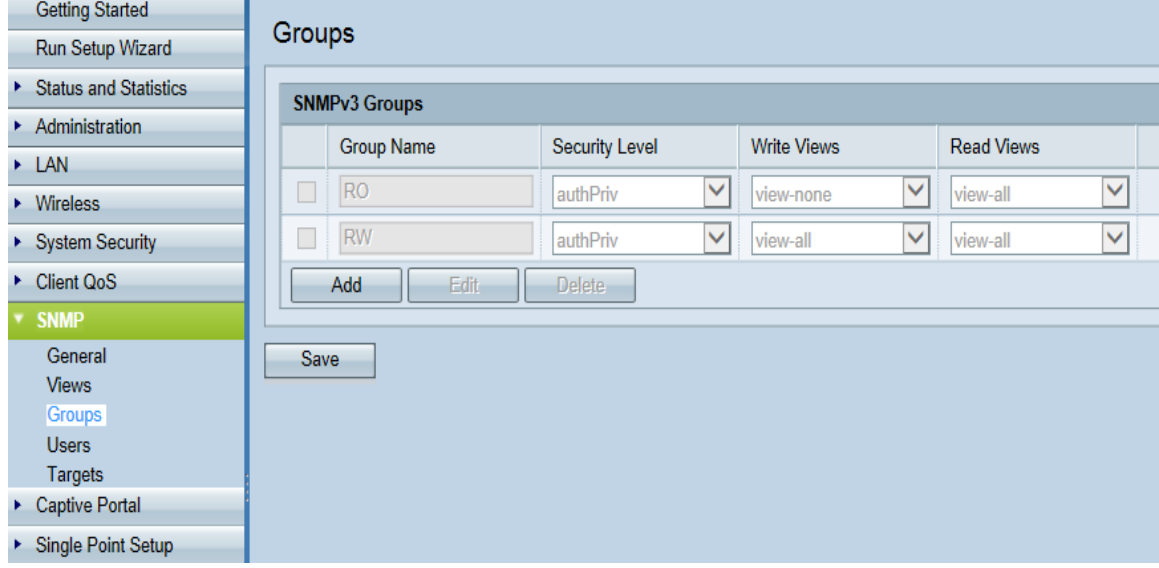

Passaggio 2. Eseguire il push del tasto software per le chiamate ricevute o effettuate.

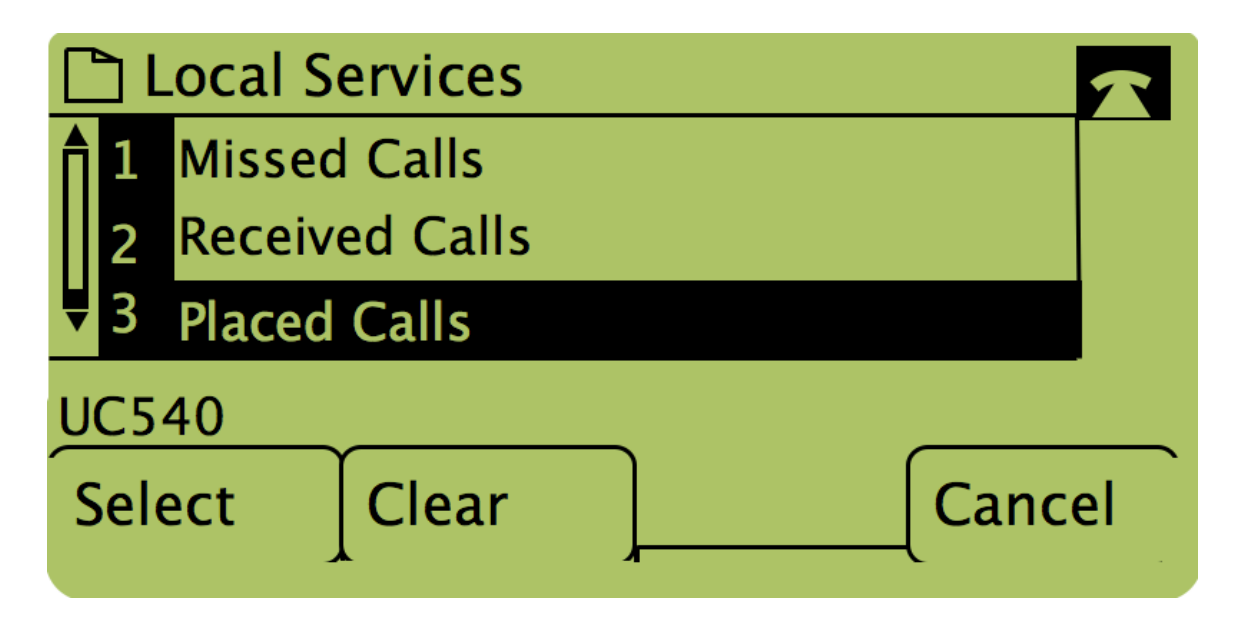

Nota: L'utente può anche utilizzare le frecce di navigazione per evidenziare "Chiamate effettuate" o "Chiamate ricevute", quindi premere il pulsante sotto la parola "Seleziona".

### Richiamata tramite chiamate effettuate o ricevute

**Getting Started** Groups Run Setup Wizard ▶ Status and Statistics **SNMPv3 Groups**  $\triangleright$  Administration **Write Views Read Views Group Name Security Level**  $\triangleright$  LAN  $\overline{\vee}$  $\overline{\vee}$ **RO** authPriv  $\overline{\mathsf{v}}$ view-none view-all ▶ Wireless  $\Box$  RW authPriv V view-all  $\checkmark$ view-all  $\overline{\vee}$ System Security Client QoS **Delete** Add Edit **SNMP** General Save **Views Broups** Users Targets Captive Portal ▶ Single Point Setup

Passaggio 1. Premere il pulsante Setup.

Passaggio 2. Eseguire il push del tasto software per le chiamate effettuate o ricevute.

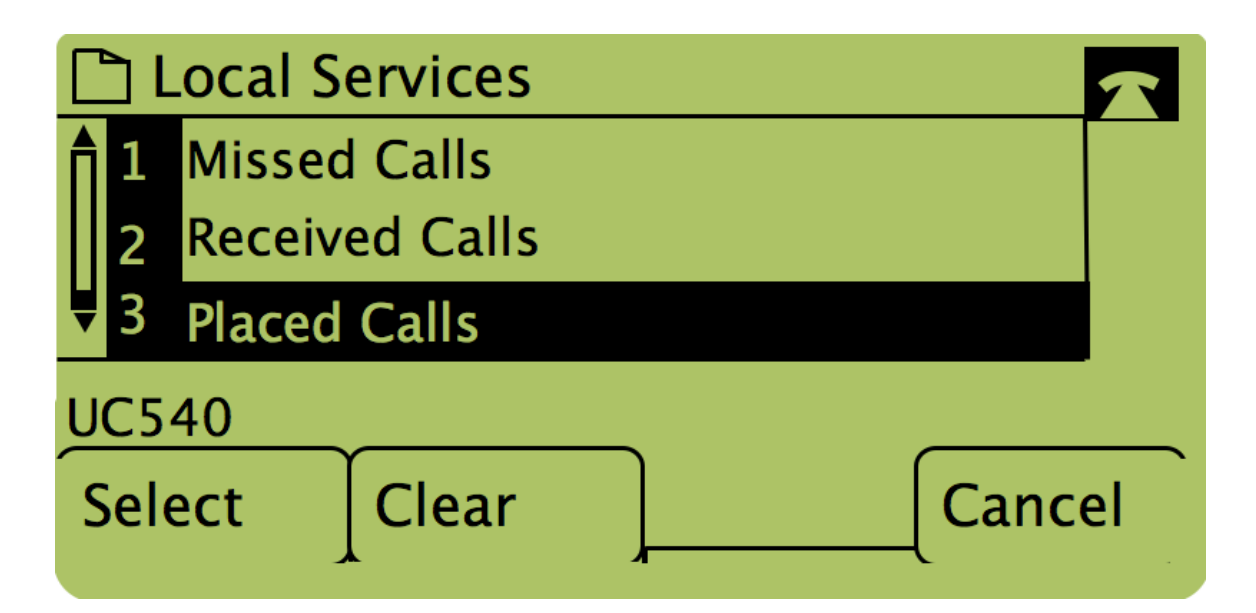

Passaggio 3. Premere il pulsante sotto la parola "Dial" per richiamare il numero.

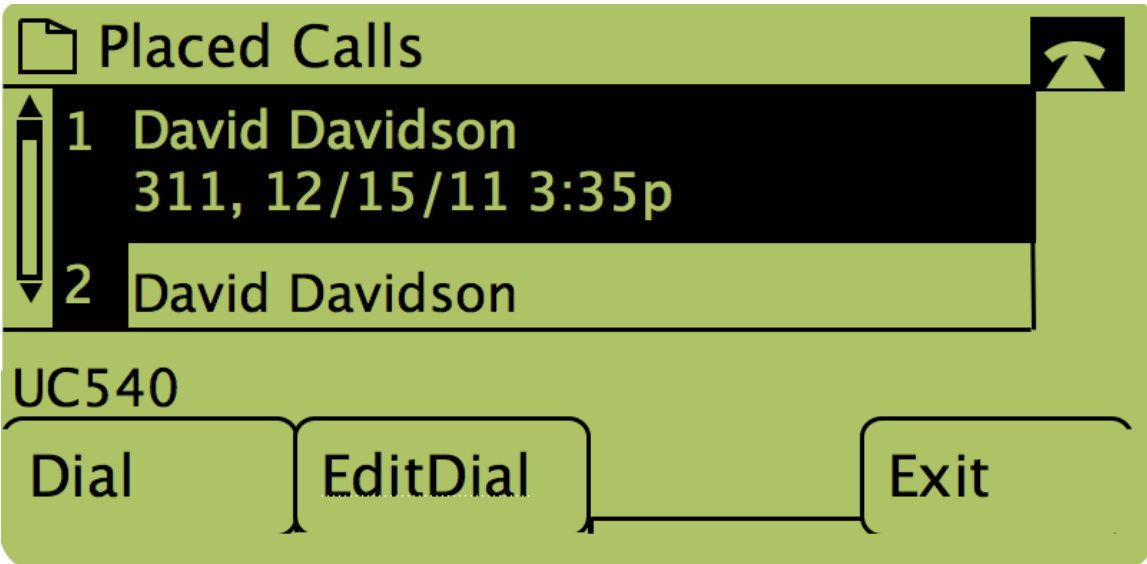

Nota: Se l'utente desidera modificare il numero prima di comporre il numero, premere il pulsante sotto la parola "EditDial".